## **WHEN** (NOT IF) YOUR C-DRIVE FAILS

BY: MARSHALL DUBOIS HEWIE POPLOCK BILL CROWE

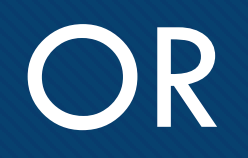

ili<br>Ilibo

## WHEN YOU GET A NEW COMPUTER

## **OVERVIEW**

- DEFINITIONS AND TERMS
- MANUAL BACKUP
- PROGRAMS ON YOUR COMPUTER
- SUBSCRIPTION SERVICES

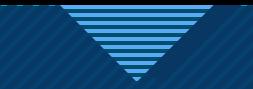

### DEFINITIONS

### DEFINITIONS AND TERMS

- DATA VS SYSTEM.
	- DATA
		- PICTURES
		- DOCUMENTS (IE WORD, EXCEL, POWEPOINT)

- VIDEOS
- MUSIC
- SYSTEM ALL PROGRAMS AND DATA.

#### DEFINITIONS AND TERMS

- BACKUP MAKING A COPY OF THE INFORMATION AT A GIVEN POINT IN TIME.
- SYNC THE INFORMATION IS THE SAME ON AT LEAST TWO DIFFERENT DEVICES CONTINUOUSLY.
- MANUAL A BACKUP OR SYNC YOU NEED TO INITIATE.
- AUTOMATIC A BACKUP OR SYNC THAT HAPPENS WITHOUT YOUR INTERFERENCE.

#### BACKUP VS SYNC

- TO **BACKUP** A FILE YOU MAKE A COPY OF IT AT A DIFFERENT PLACE.
	- IF YOU CHANGE THE FILE THE **COPY IS NOT CHANGED**
- TO **SYNC** A FILE YOU MAKE A COPY OF IT AT A DIFFERENT PLACE.
	- IF YOU CHANGE THE FILE THE **COPY IS CHANGED TO MATCH IT.**

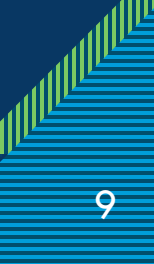

## CLONE VS COPY

- CLONE IDENTICAL TWINS THE ENTIRE SYSTEM ON THE CLONE IS AT THE EXACT LOCATION AS IT IS ON THE MASTER.
	- I MAKE A CLONE AS **REPLACEMENT** FOR THE DISK IN MY COMPUTER
	- IDENTICAL TWINS.

• .

- A CLONE IS MADE ON THE NEW BLANK DISK BY A SPECIAL PROGRAM
- COPY- ALL THE SYSTEM INFORMATION IS THERE BUT IS ARRANGED **DIFFERENTLY** 
	- I MAKE A COPY SO I CAN PUT A NEW **BLANK** DISK IN MY COMPUTER AND THEN US A PROGRAM TO PUT THE SYSTEM INFORMATION (PROGRAMS AND DATA) ON IT FROM A COPY I MADE.

## BACKUP YOUR IPHONE

- You should back up your smart phone.
- To backup an iPhone or iPad.
	- Turn on the iCloud
		- Settings > name bar > iCloud > turn everything on.
			- Except Messages and keychain
	- Tap iCloud backup
	- Then tap backup now

#### **BACKUP**

#### iCloud Backup

Automatically back up data s your accounts, documents, configuration, and settings iPhone is connected to powe and on Wi-Fi. Learn more...

#### **Back Up Now**

Last successful backup: Yest 10:44 AM

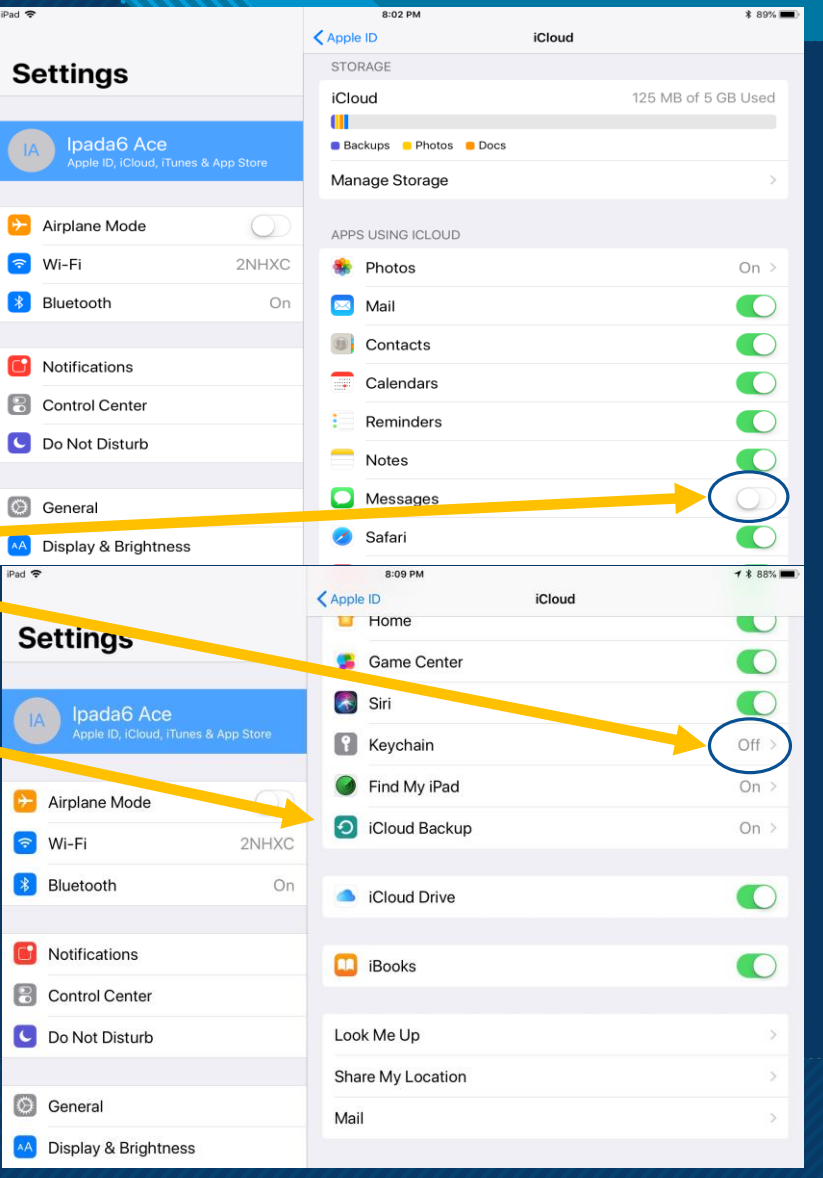

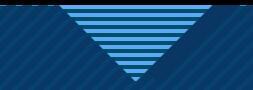

#### MANUAL BACK-UP

BY: BILL CROWE

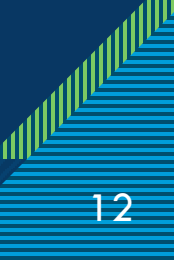

#### MANUAL BACK-UP

- THIS IS A COPY AND PASTE OPERATION.
- I COPY ALL MY DOCUMENTS, PICTURES, VIDEOS ( BE SURE TO GET THE "STUFF" THAT IS ON THE DESK TOP.
	- IT IS IMPORTMANT THAT I PUT ALL MY PICTURES IN THE PICTURES FOLDER AND ALL MY DOCUMENTS IN THE DOCUMENTS FOLDER.

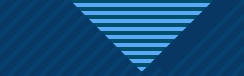

#### STEP ONE -

• Click on the folders icon on the task bar.

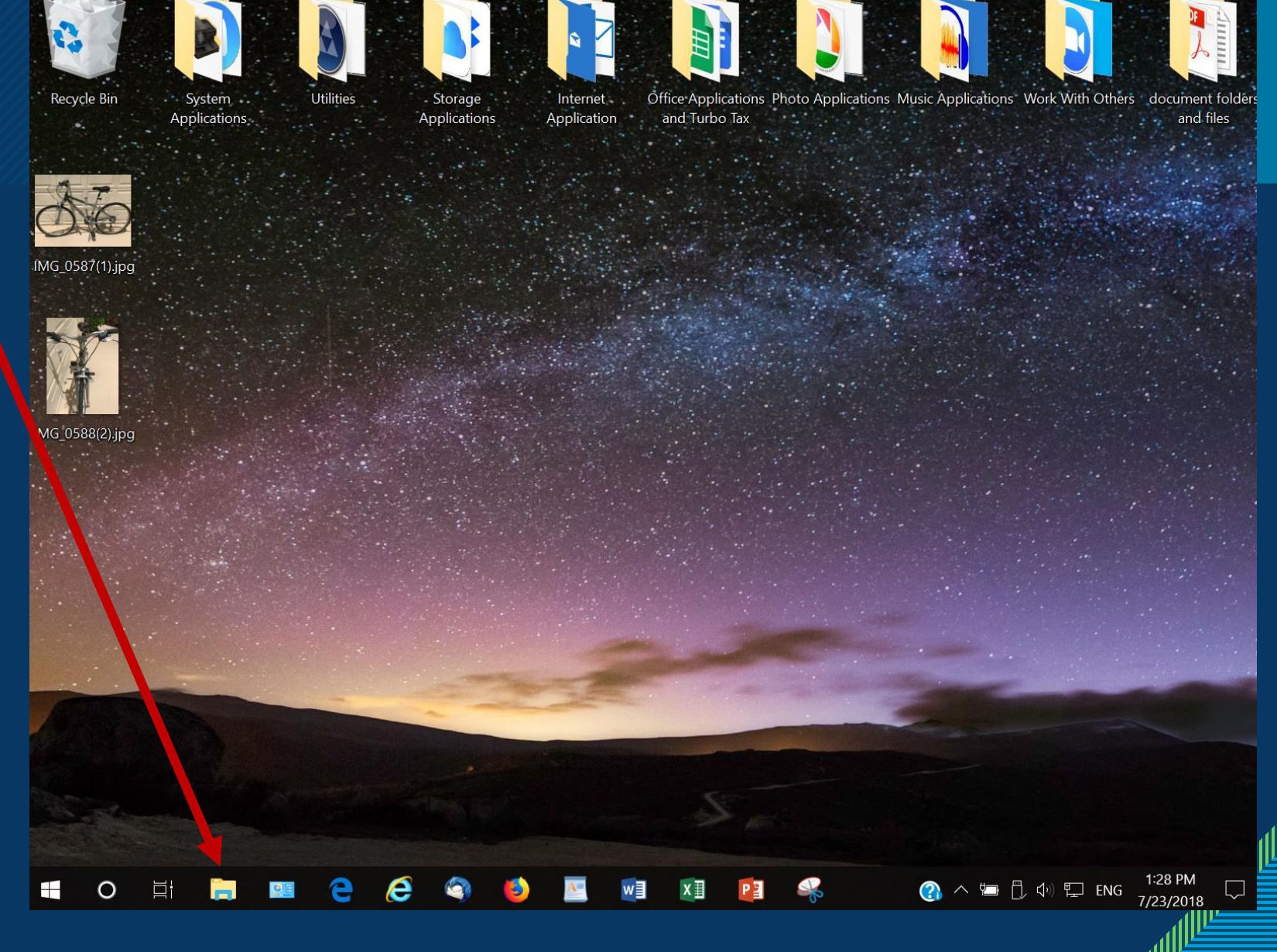

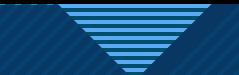

### STEP ONE -

- Click on the folders icon on the task bar.
- Click on This PC.

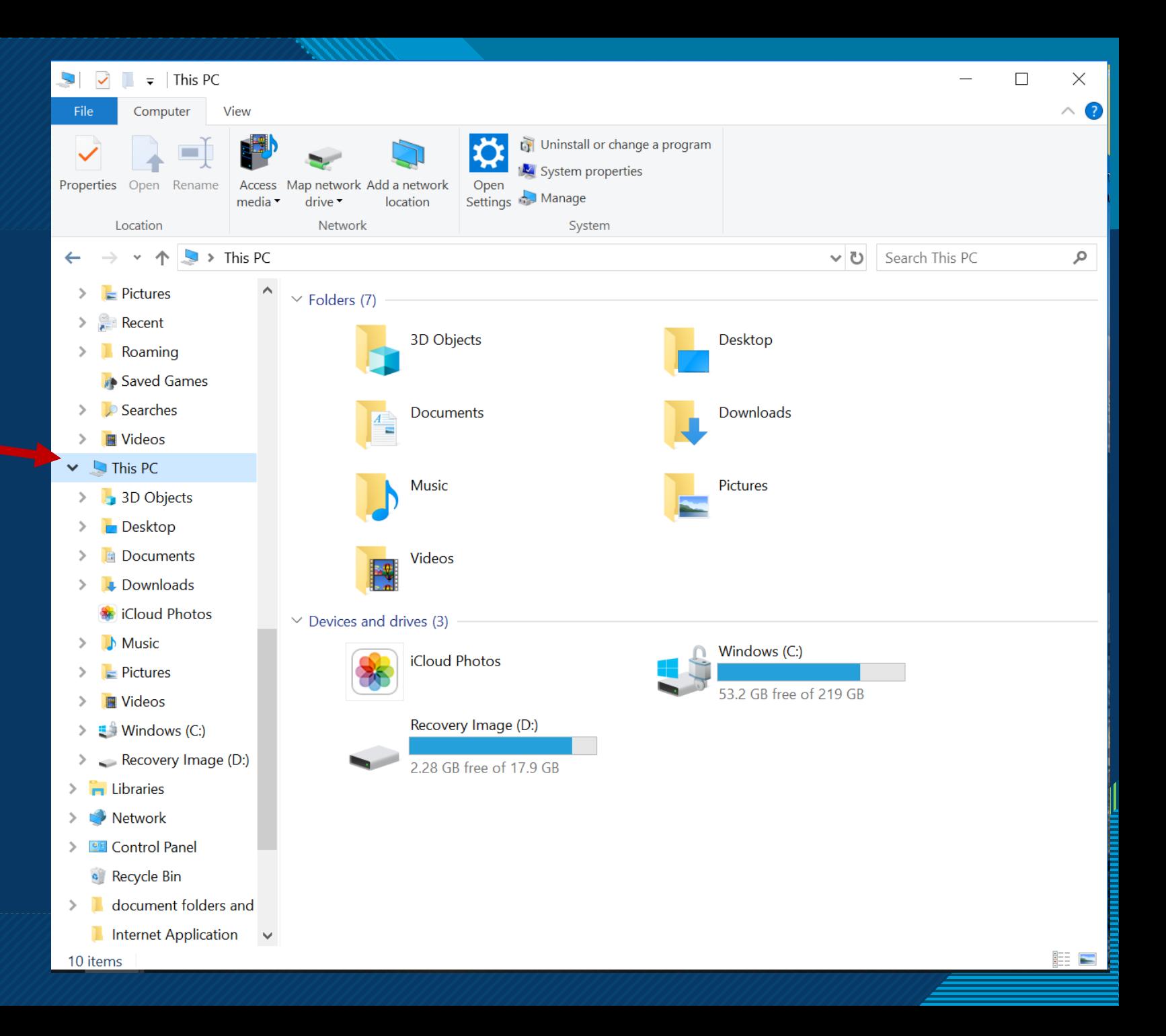

### STEP ONE -

- Click on the folders icon on the task bar.
- Click on This PC.
- And resize to half the screen.

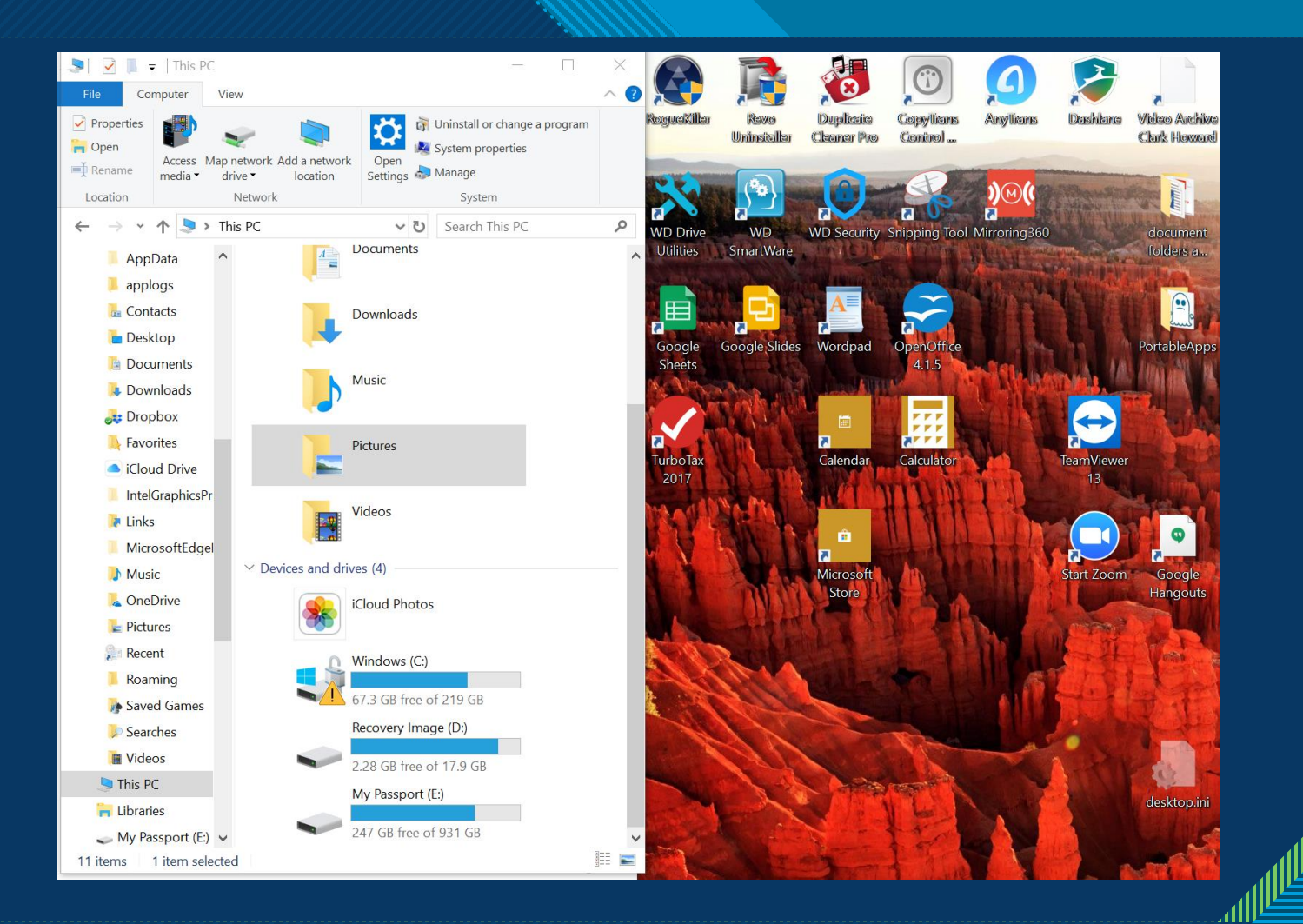

### STEP 2

• Right click on the folders icon on the task bar.

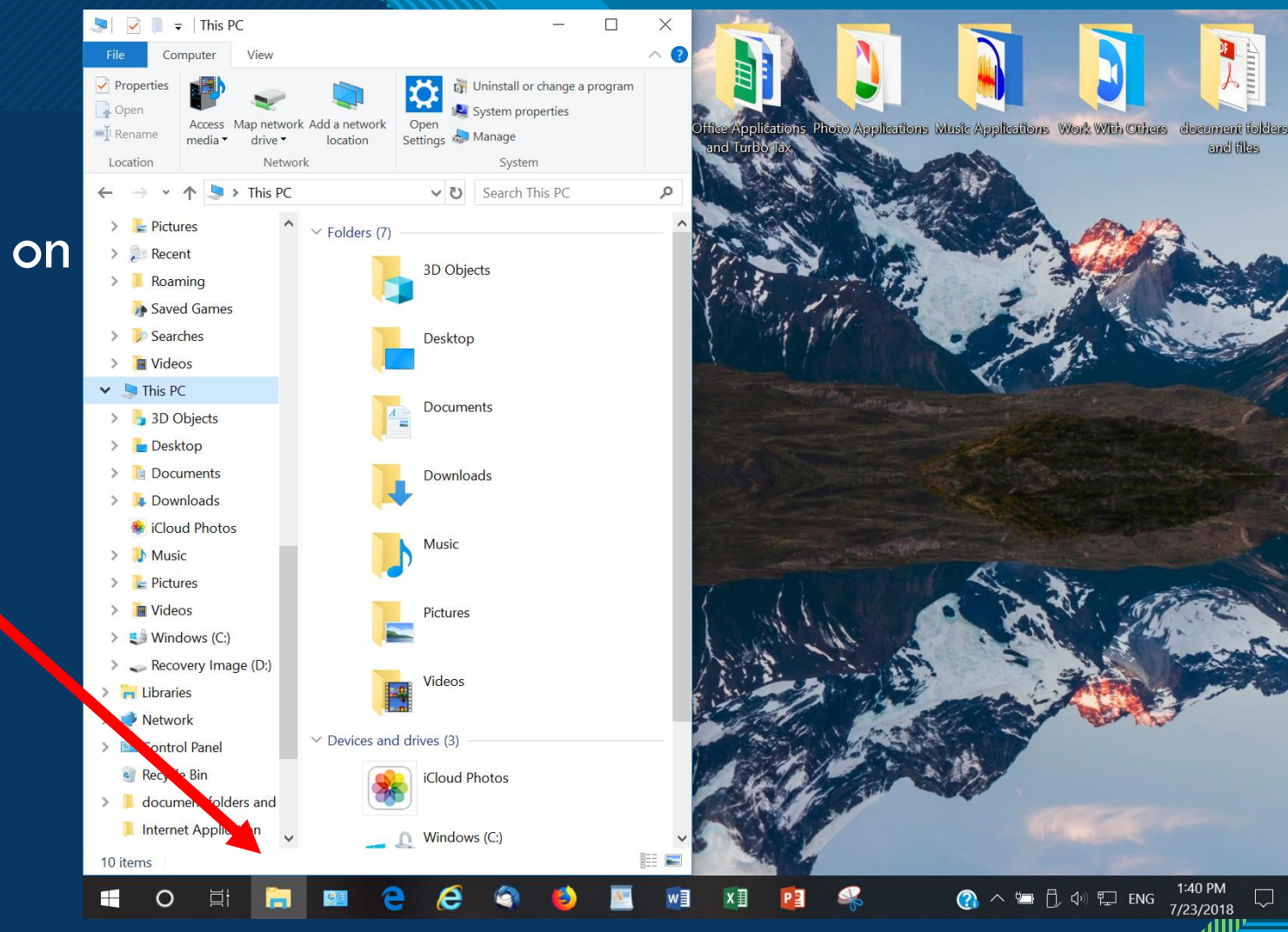

### STEP 2

• Right click on the folders icon on the task bar.

• Click on File Explorer .

![](_page_16_Picture_3.jpeg)

STEP 2

• Right click on the folders icon on the task bar.

• Click on File Explorer.

• Resize to half the screen and put it beside the other half screen .

![](_page_17_Picture_4.jpeg)

## STEP 2

- Right click on the folders icon on the task bar.
- Click on File Explorer.
- Resize to half the screen and put it beside the other half screen.
- Click on this PC
- Select the external device you want to place your data on.

![](_page_18_Figure_6.jpeg)

![](_page_19_Picture_0.jpeg)

• Create a folder that will contain your backup information. • Click on

> new folder.

• Enter the name for the backup you are doing.

![](_page_19_Figure_4.jpeg)

![](_page_20_Figure_0.jpeg)

![](_page_21_Picture_0.jpeg)

• The progress window will appear

#### 41% complete

#### Copying 11,656 items from This PC to BACKUP 062418 41% complete  $\mathbf{H}$  $\times$

![](_page_21_Figure_4.jpeg)

Name: 82768389-SLD-001-0092.jpg Time remaining: About 4 minutes Items remaining: 9,112 (15.2 GB)

![](_page_21_Picture_6.jpeg)

 $\times$ 

#### WHEN DONE

![](_page_22_Picture_8.jpeg)

![](_page_23_Picture_0.jpeg)

#### PROGRAMS ON YOUR COMPUTER

By Marshall DuBois

![](_page_24_Picture_0.jpeg)

## SYNCHRONIZING… PROGRAMS AND DATA

![](_page_24_Picture_2.jpeg)

![](_page_25_Picture_0.jpeg)

#### **Dictionary**

### syn·chro·nize

/ˈsiNGkrəˌnīz/ +)

verb

#### cause to occur or operate at the same time or rate.

"soldiers used watches to synchronize movements"

- . occur at the same time or rate.
	- "sometimes converging swells will synchronize to produce a peak"
- adjust (a clock or watch) to show the same time as another. "It is now 5:48. Synchronize watches"

Translations, word origin, and more definitions

![](_page_26_Picture_0.jpeg)

#### SYNCRONIZING WITH ANOTHER DEVICE

ALLWAY SYNC (FREE VERSION FOR MODERATE USE)

PRO VERSION - \$25.95

![](_page_27_Picture_0.jpeg)

## The dentist says… "Floss only the teeth you wish to keep."

Computer professionals say… "Backup only the data you wish to keep."

![](_page_27_Picture_3.jpeg)

![](_page_28_Picture_0.jpeg)

![](_page_28_Picture_1.jpeg)

![](_page_29_Picture_0.jpeg)

![](_page_29_Picture_1.jpeg)

![](_page_30_Picture_0.jpeg)

![](_page_30_Picture_1.jpeg)

![](_page_31_Picture_0.jpeg)

#### Allway Sync 18.4.8

FREE PC edition for Windows 10 64-bit

Also compatible with Windows 2000/XP/2003/Vista/2008/7/8/8.1/2012 R2/10

Allway Sync uses innovative synchronization algorithms to synchronize your data between desktop PCs, laptops, USB drives, remote FTP/SFTP and WebDAV servers, various online data storages and more. Data compression and encryption are supported. It combines bulletproof reliability with extremely easy-to-use interface. Allway Sync also can synchronize your PC data with a Mac via Sync Gateway.

![](_page_31_Picture_6.jpeg)

![](_page_31_Picture_7.jpeg)

![](_page_31_Picture_8.jpeg)

You will be notified about our replies by email address specified during registration.

![](_page_31_Picture_10.jpeg)

![](_page_31_Picture_11.jpeg)

If you prefer an old-style email communication, send us a message to 4info@syncapp.com.

Please make sure any spam-filtering software will allow you to receive a response from us.

![](_page_31_Picture_14.jpeg)

Botkind, Inc. 8345 NW 66TH ST #7714 MIAMI, FL 33166 Phone: +1 (703) 531 8768 Fax: +1 (815) 301 2853

![](_page_32_Picture_43.jpeg)

#### $\triangleright$  Changed Files (172)

#### $\triangleright$  Unchanged Files (74424)

#### $\triangleright$  All Files (79820)

![](_page_32_Figure_4.jpeg)

Last successful synchronization: 6/1/2018 1:09 PM Last synchronization attempt: 6/26/2018 5:26 PM

[6/26/2018 5:26 PM] Synchronization path "E:" is not valid<br>
[6/26/2018 5:26 PM] Analyzing started, job: "Full Monthly"<br>
[6/26/2018 5:26 PM] "Full Monthly" can not be started because less than two synchronization folders ar

Clear

¦⇔

 $\checkmark$ 

 $\hat{\phantom{a}}$ 

### OTHER NATIVE BACKUP SOFTWARE

- •Acronis True Image (\$50.00) per year
- EaseUS TODo backup Free
- •Macrium Reflect Free
- Many of the external Drives also have backup software included.

![](_page_34_Picture_0.jpeg)

#### SUBSCRIPTION SERVICES FOR CLOUD STORAGE

BY

HEWIE POPLOCK

![](_page_34_Picture_4.jpeg)

![](_page_35_Picture_0.jpeg)

# CLOUD SERVICES

- **STORAGE**
- BACKUP

![](_page_35_Picture_4.jpeg)

![](_page_36_Picture_0.jpeg)

# CLOUD STORAGE

## STORING A COPY OF FILES AND FOLDERS ON A CLOUD STORAGE SITE OR DEVICE

Copies of files or folders are kept on a cloud service. If a file is added or deleted on your hard drive, it is added or deleted on the cloud by syncing live , at the next connection, or on a schedule.

![](_page_37_Picture_1.jpeg)

![](_page_38_Picture_0.jpeg)

# EXAMPLES OF CLOUD STORAGE

- MICROSOFT ONEDRIVE • APPLE iCLOUD • GOOGLE DRIVE • DROPBOX • BOX
	-

# WORTH NOTING

FREE STORAGE

- ONEDRIVE 5gb
- GOOGLE DRIVE 15gb
- DROPBOX 2gb
- iCLOUD 5gb

RATES FOR MORE SPACE ONEDRIVE - 50gb – 1.99/MO OR 1tb WITH OFFICE 365 GOOGLE DRIVE – 100gb – 1.99/MO OR 1tb 9.99/MO DROPBOX – 1tb 9.99/MO iCLOUD - 50gb - 0.99/MO - 200gb - 2.99/MO - 2tb - 9.99/MO

![](_page_40_Picture_0.jpeg)

# CLOUD BACKUP

## BACKING UP A DRIVE IMAGE OR A COPY OF FILES AND FOLDERS ON A CLOUD BACKUP SITE OR DEVICE

Online backup services work much like traditional backup software. With an online backup service, however, your important data is transmitted over the internet and securely stored on a server in a professional data center.

![](_page_41_Picture_1.jpeg)

![](_page_42_Picture_0.jpeg)

## EXAMPLES OF CLOUD BACKUP

- CARBONITE
- •iDrive
- ACRONIS TRUE IMAGE
- BACKBLAZE
- •NORTON ONLINE BACKUP

![](_page_42_Picture_7.jpeg)

![](_page_43_Picture_0.jpeg)

# WORTH NOTING

SOME CLOUD SERVICES:

CAN BE BOTH BACKUP & STORAGE - iDRIVE & iCLOUD

LIMIT TO 1 COMPUTER PER ACCOUNT

ALLOW LOCAL BACKUP

REQUIRE ADDIONAL FEE FOR MORE STORAGE

![](_page_43_Picture_7.jpeg)

# **THANK YOU**

## **QUESTIONS?**